# The Massage of the Massage of the Ma

# Hannen to Good Wacs See page 7

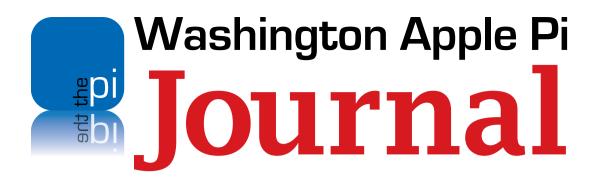

### **Copyright Notice**

© COPYRIGHT 2016, by Washington Apple Pi, Ltd.

Anyone wishing to reprint material from this publication must first obtain permission. Such requests may be sent by email to <a href="mailto:maceditor@wap.org">maceditor@wap.org</a> or by postal mail to the Pi office care of <a href="mailto:Washington Apple Pi Journal">Washington Apple Pi Journal</a> Editor. When reprinting any portion of the contents herein, proper author, title, and publication credits must be given. A copy of the article as printed must be sent to:

Washington Apple Pi, Ltd P.O.Box 6800, Silver Spring, MD 20916-6800.

### **Contacting Washington Apple Pi**

Washington Apple Pi, Ltd

P.O. Box 6800

Silver Spring, MD 20916-6800

Business Office: 301/984-0300 [message]

Web address: <a href="http://www.wap.org">http://www.wap.org</a>

Email address: office@wap.org

President Ken Goldman

president@wap.org

**Treasurer** Raju Tonapi

treasurer@wap.org

**Secretary** Diana King

secretary@wap.org

**Directors** Jonathan Bernstein

jon.bernstein@wap.org

**Bruce Brown** 

bruce.brown@wap.org

Jay Castillo

joseph.castillo@wap.org

**Neil Ferguson** 

neil.ferguson@wap.org

Larry Kerschberg

I.kerschberg@wap.org

Richard Orlin

richard.orlin@wap.org

**Brent Malcolm** 

brent.malcolm@wap.org

Cecelia Miggins

c.miggins@wap.org

Gordon Nord

gordon.nord@wap.org

Dick Nugent

dick.nugent@wap.org
Jed Sorokin-Altman
jed.s@wap.org

Roy Wagner

roy.wagner@wap.org

Managing Editor Jay Castillo

editor@wap.org

**Review Editor** Lawrence I. Charters

maceditor@wap.org

Senior Copy Editor Patsy Chick

patricia.chick@wap.org

**Copy Edito**r Diana King

diana.king@wap.org

**Design & Production** Nora Korc

norako@mac.com

# Contents

| President's Page                                     | 4  |
|------------------------------------------------------|----|
| Ken Goldman                                          |    |
| Editor's Page                                        | 6  |
| Jay Castillo                                         |    |
| When Bad Things Happen to Good Macs                  | 7  |
| Jay Castillo                                         |    |
| What's New From Apple                                | 11 |
| Brent Malcolm                                        |    |
| Customizing the Finder Window                        |    |
| Neil McNamara                                        |    |
| Fergy's Ordeal With His External Hard Drive          |    |
| Containing Very Important Stuff                      | 17 |
| Neil Ferguson                                        |    |
| Wow!! My iDevice does that?                          | 20 |
| Ron Masi                                             |    |
| Hot Links                                            | 21 |
| The Power of Preview:                                |    |
| Converting Images and Exporting PDFs                 | 22 |
| Josh Centers and Adam C. Engst                       |    |
| Responses to General Meeting Questions, May 31, 2014 |    |
| Pi Comic                                             | 37 |
| Members Helping Members                              | 38 |

### President's Page

# Pride...and A Couple of Pleas for Help

Ken Goldman

### **Pride**

I began my second year as president of Washington Apple Pi with a great deal of pride. Over the summer, the Pi Board of Directors worked with George Mason University to iron out the final details for the Washington Apple Pi Scholarship at George Mason University. On 1 September 2016 George Mason University issued a press release announcing the scholarship. The press release can be viewed at:

https://volgenau.gmu.edu/news/255181

As a community of Apple iPad, iPhone and Mac users, people with a common aim to improve knowledge and enjoyment of Macintosh computers and Apple mobile devices, the Pi's philosophy has always been one of "users helping users." We should all be proud that we are now extending this philosophy forward for years to come by devoting some of our financial resources to help students at George Mason University. Thank you all for your support in creating this scholarship, and a special thanks to Larry Kerschberg and his late wife Nicole for conceiving the idea and proposing the scholarship.

If anyone would like to make a personal contribution to the Scholarship's endowment, here are two ways you can do it:

**Online:** give.gmu.edu

Write in the "other" section: Washington Apple Pi Scholarship Fund, fill out the form and pay by credit card.

**Mail a check:** GMU Foundation, 4400 University Drive, MS 1A3 Fairfax, Virginia 22030.

**Checks should be made out to:** GMU Foundation and the designation, Washington Apple Pi Scholarship Fund.

### A Couple of Pleas for Help

Over the years, the Pi has undergone a lot of changes, perhaps the most significant of which has been the decreasing membership. In September 2015, *The New York Times* published an article titled "Mac User Groups Fade in Number and Influence, but Devotees Press On."

 $\frac{http://www.nytimes.com/2015/09/09/technology/personaltech/apple-mac-user-groups-devotees-press-on.html?\_r=0$ 

Reading this article was somewhat encouraging to me, as the Pi is larger and more vital than most of the other groups around

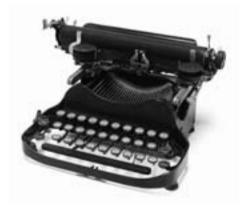

the country and the world. If you look back on the past year we have had some exceptional events, such as our joint meeting with Asbury Methodist Village featuring Walt Mossberg, Jimmy ("JimmyMac") Obomsawin's talk about home automation and *HomeKit*, the Pi Photo Contest, and presentations on what's new at Apple from Aaron Davis.

I think that we can all agree that this is an exciting time for Apple products, but the world has changed. Many users now view their Macs, iPhones and iPads as appliances. With the advent of Internet resources like YouTube and the Genius Bar at Apple stores, the appeal of and perceived need for User Groups have faded...but, I believe that they are more unknown than irrelevant. We frequently have non-members show up at a Clubhouse Saturday seeking help. Our members collaborate to solve their problem, making them believers, and frequently new members.

This leads to plea number one: I would like to ask all of you to jump on the bandwagon to help inform the world that we are still here and they should check us out. We have a new tri-fold pamphlet and a flyer with www.wap.org tear-outs at the bottom.

I encourage all of you to pick up a few brochures at

the monthly meetings, and hand them out and post them.

Now to plea number two: As you all know, the Pi is an all-volunteer organization, which currently depends on a small group of people to get all the work done. Because of this, the bench is very thin (typically one person) for each function. As we all have lives, this means that some things do fall through the cracks. I would like to ask each of you to think of how you can help support the Pi and jump in to help; if you feel we are falling short in some way, please help us to succeed in that area. Some things you can do include, but are not limited to:

Write an article for *The Journal*. You don't need to be a tech expert; an amateur just relaying their experiences can often write an article that is interesting and helpful to others.

Volunteer to edit *The Journal*. Jay Castillo has been doing this job for about five years now and is ready to hand the reins to someone new.

Help to find speakers for our General Meetings and Afternoon Learners SIG meetings. We currently have one person, Jonathan Bernstein, working on this, with input from the Board. It is a heavy load for just one person. I would like to develop a Program Committee with at least two other volunteers to work with Jonathan. If you are willing to help, please volunteer. Also, if you have any ideas for speakers or subjects, please share them, and then work with the committee to make them happen.

Help with some of the day-to-day admin details of the club. There are lots of things we do behind the scenes, most of which are handled by the same small group of volunteers. If you can just take up one job from someone else it would help tremendously. Please send me your name and we will provide you with some options.

Thank you all for being Pi members. I look forward to seeing all of you at upcoming meetings. As we head into the holiday season, I wish you all Happy Holidays and a Happy and Healthy New Year.

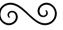

### Editor's Page

Jay Castillo

ello, it's been a while since I was here. As you are well aware, the *Journal* issues have become intermittent. When I became the *Journal* managing editor in 2011, we were publishing six issues per year. Now we are struggling to publish two issues per year. In previous issues I have urged members to contribute articles for publication on any subject pertaining to Apple products or digital life in general. A few stalwart folks have responded, but too few, and too slowly. In January 2010, we had 803 Pi members; today we have 358 members, so, the pool of potential contributors has decreased significantly.

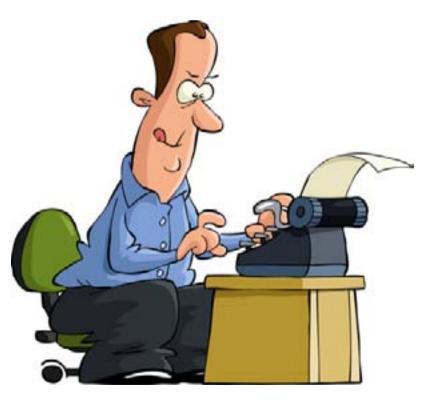

I am very proud of the quality journals we have published over the years, relying on the membership for content. But we now face the daunting question of how we continue the publication of the *Pi Journal*. Is it to become an annual publication? Does it remain simply sporadic? Do we go to some other type of publication? Please let me or any member of the Pi Board of Directors hear from you, the members. We welcome ideas for the future of the *Journal*. Meanwhile, enjoy this one.

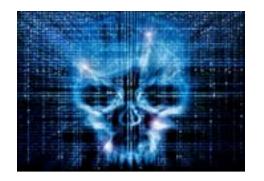

What had happened to my iMac, and what could I now do to ensure my system wasn't corrupted and to keep it from happening again?

# When Bad Things Happen to Good Macs

Jay Castillo

### **The Problem**

I was enjoying my daily perusal of Internet sites, using *Safari*, when a pop-up message appeared. Unfortunately, I didn't capture an image of it, but it said something like,

You have a problem with your system. If you quit your browser or shut down your system, you will damage your hard drive or lose data. Click here to get help.

The only available button in the pop-up window was "O.K." The pop-up window appeared to be consistent with OSX formats, but I was immediately highly suspicious. So I hit "Command-

General

General

General

General

General

Commercial

Commercial

Commercial

Commercial

Commercial

Commercial

Commercial

Commercial

Commercial

Commercial

Commercial

Commercial

Commercial

Commercial

Commercial

Commercial

Commercial

Commercial

Commercial

Commercial

Commercial

Commercial

Commercial

Commercial

Commercial

Commercial

Commercial

Commercial

Commercial

Commercial

Commercial

Commercial

Commercial

Commercial

Commercial

Commercial

Commercial

Commercial

Commercial

Commercial

Commercial

Commercial

Commercial

Commercial

Commercial

Commercial

Commercial

Commercial

Commercial

Commercial

Commercial

Commercial

Commercial

Commercial

Commercial

Commercial

Commercial

Commercial

Commercial

Commercial

Commercial

Commercial

Commercial

Commercial

Commercial

Commercial

Commercial

Commercial

Commercial

Commercial

Commercial

Commercial

Commercial

Commercial

Commercial

Commercial

Commercial

Commercial

Commercial

Commercial

Commercial

Commercial

Commercial

Commercial

Commercial

Commercial

Commercial

Commercial

Commercial

Commercial

Commercial

Commercial

Commercial

Commercial

Commercial

Commercial

Commercial

Commercial

Commercial

Commercial

Commercial

Commercial

Commercial

Commercial

Commercial

Commercial

Commercial

Commercial

Commercial

Commercial

Commercial

Commercial

Commercial

Commercial

Commercial

Commercial

Commercial

Commercial

Commercial

Commercial

Commercial

Commercial

Commercial

Commercial

Commercial

Commercial

Commercial

Commercial

Commercial

Commercial

Commercial

Commercial

Commercial

Commercial

Commercial

Commercial

Commercial

Commercial

Commercial

Commercial

Commercial

Commercial

Commercial

Commercial

Commercial

Commercial

Commercial

Commercial

Commercial

Commercial

Commercial

Commercial

Commercial

Commercial

Commercial

Commercial

Commercial

Commercial

Commercial

Commercial

Commercial

Commercial

Commercial

Commercial

Commercial

Commercial

Commercia

**Figure 1:** *Safari* Preferences-*Safari* Opens With...

W" to close the window: Nada! Then I did the same for *Safari*: Bupkes! I then did the Force Quit routine for *Safari*: No response! *Safari* was locked tight, and I was stuck.

Next, I restarted the system. It booted up again, but when *Safari* started up, there was the pesky pop-up window, just as before I rebooted. Unfortunately, I had set *Safari* preferences to "open with all windows from last session", (see Figure 1) and that's what I got. I gritted my teeth, disconnected from the Internet, hoping nothing nefarious could be downloaded if it wasn't there already, and clicked "O.K." Up came a second pop-up, with a phone number to call and with an advertisement for repair of my Mac, but nothing to click. I was then able to close all windows. What had happened to my iMac, and what could I now do to ensure my system wasn't corrupted and to keep it from happening again?

I was the victim of **malware.** Wikipedia defines malware as, Malware, short for **malicious software**, is any software used to disrupt computer operations, gather sensitive information, gain access to private computer systems, or display unwanted advertising. Malware is defined by its malicious intent, acting against the requirements of the

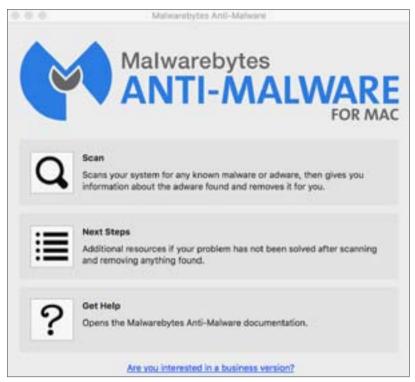

Figure 2: Malwarebytes main window

computer user, and does not include software that causes unintentional harm due to some deficiency.

Malware is a persistent threat to any computer user, and Macs are being subjected to it more and more. Security through obscurity is no longer true, if it ever was.

### **The Solution**

Fortunately for me, a few days earlier at the Pi Clubhouse Saturday session, one of my sainted colleagues had shown me a free-for-Macs anti-malware application, called, *Malwarebytes*. I went to the com-

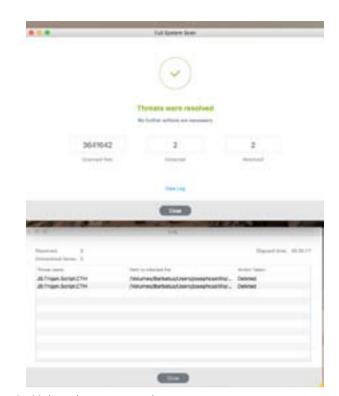

Figure 3: Malwarebytes scan results

### pany website:

(https://www.Malwarebytes.org/antimalware/mac/) and downloaded the application. Figure 2 shows the application window when opened. The interface is simple, and clicking on "Scan" starts the process. The scan of the system was quickly done and found several pieces of malware, which were removed (see Figure 3). Clicking on "Scan" again provided the all-clear message shown in Figure 4. Note that there are additional steps you can take if the problem persists: You can click on "What to do if your problem was not solved," or click on "Next Steps" in the application main window. I recommend going to "Next

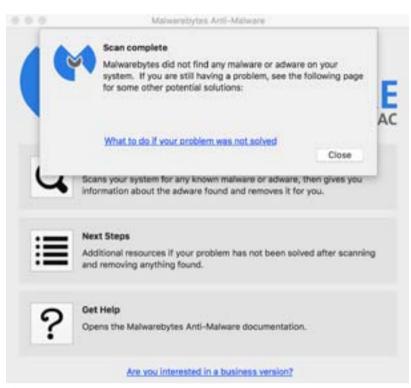

**Figure 4:** *Malwarebytes* Scan declares "All Clear"

Steps" to learn about what can be done to combat malware and prevent being victimized. There is a specific page for scam pop-ups and what to do about them

(http://www.thesafemac.com/tech-support-scam-pop-ups/).

I also changed my *Safari* Preferences to *Safari* "Opens with a new window" from the drop down menu shown in Figure 1.

I noticed that the scam pop-up page provided by the above link declared,

It is also important to understand that these messages are not caused by a virus, or any

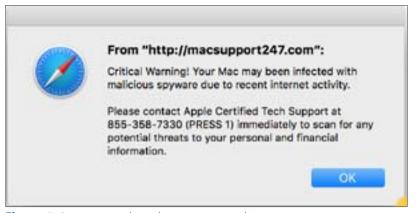

**Figure 5:** I encountered another pop-up window.

other kind of malware. Many people's first reaction to a pop-up like this is to go download anti-virus software. This is the wrong response, as there is no malware involved, and thus the anti-virus software will not solve the problem.

I suppose that *Malwarebytes* does not define JavaS-cript pop-ups, as these are, to be malware. They seem to distinguish them as "adware."

As I was responding to the changes to the draft of this article, made by one of our esteemed editors, another pop-up appeared in *Safari*. This time I was able to grab a screenshot, shown in Figure 5. Fortunately, force-quitting *Safari* got rid of it, since I couldn't close any browser windows. Figure 6 shows another example that I encountered. Note that one message appears to be from a Mac support website,

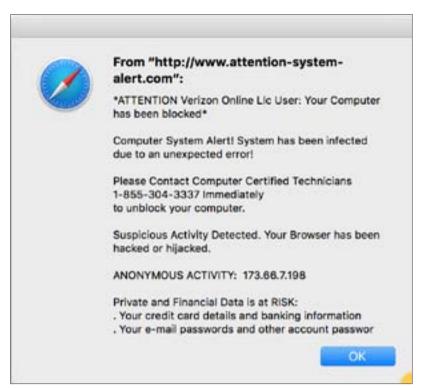

**Figure 6:** Yet another example of nefarious pop-ups.

while the other appears to be related to my Internet provider. To the uninitiated, these messages might appear worrisome and require the directed actions. However, the *Malwarebytes* support pages declare:

It is important to understand that no website can scan your computer for malware or suspicious activity. Further, Mac OS X will never display such a message within your web browser. (If you are unsure as to whether the alert is being shown by your browser or by the system, try hiding the browser by pressing command-H. If the message hides as well, it's

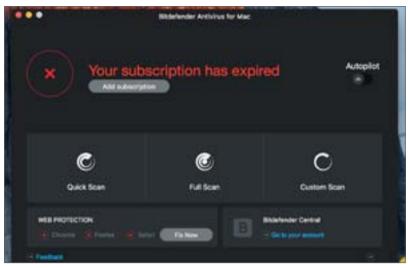

Figure 7: Bitdefender App main window

being displayed by the current page.) At most, web browsers can warn you that a particular site you are trying to visit is bad, but they cannot make any determinations as to the state of your computer.

This experience prompted me to rethink my approach to anti-virus software. I have been using the free application, *Virus Barrier Express*, which has consistently declared my iMac to be virus-free. My sainted colleague had also recommended *Bitdefender Anti-Virus for Mac*. I went to the website (<a href="http://www.bitdefender.com/solutions/antivirus-for-mac.">html</a>) and downloaded the free 30-day trial version. Figure 7 shows the application window. The interface is simple and understandable. When I ran

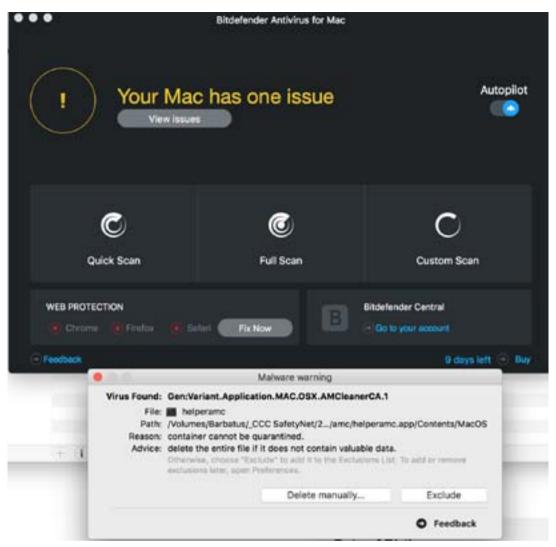

**Figure 8:** *Bitdefender* scan results

Bitdefender, I got the result shown in Figure 8. I clicked on "Delete manually," ran it again, and the result is shown in Figure 9. So this app found a virus that my previously used app did not. Scary! A useful feature of Bitdefender is that it automatically updates itself in the background, and provides a notification when it does so.

My trial period for *Bitdefender* has now expired, and I have to decide if I want to cough-up \$39.95 for a one-year subscription. A subscription for up to 3 Macs

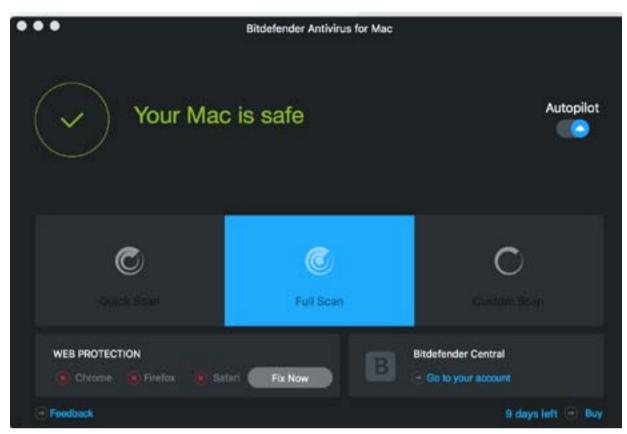

**Figure 9:** *Bitdefender* declares, "Your Mac is Safe."

is \$59.95. The subscription can be for two or three years with a corresponding increase in price. I think I'll shop around; there are some decent free apps, such as *Avira*. But I now have a better and more serious appreciation of the threats to which the Internet exposes us, and I think I need to be more careful and certainly more proactive. And I highly recommend attendance at the Pi Clubhouse Saturdays.

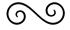

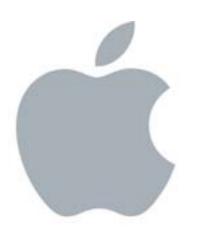

## What's New From Apple

**Brent Malcolm** 

pple has recently released the newest versions of their operating systems. They are now available for download, and here is an overview of what to expect from them.

### **MacOS and iOS**

MacOS Sierra adds support for Siri, enhances Photos with automatic recognition technologies, and enables Apple Pay for the Web so you can use Apple Pay for things ordered online with Safari. To integrate the Mac more deeply into Apple's ecosystem, you'll be able to auto-unlock your Mac when you're wearing an Apple Watch, copy and paste between your Mac and your iOS devices, and access everything in your Desktop and Documents folders on any iOS device via iCloud Drive.

Minor changes add tab support to all apps and add picture-inpicture support in case you ever wanted to watch a video while you're doing other tasks.

The changes to iOS are even more far-reaching. The lock screen is enhanced to allow sideswiping to reveal access to widgets and the camera. 3-D touch allows notifications to display application data without unlocking. For instance, you can press an *iMessage* notification to see the conversation. *Siri* will be opened

to developers, which should result in sweeping enhancements of current and future third-party iOS apps. For example, you'll be able to use *Siri* to call a car with Uber or Lyft. Typing suggestions will be improved, *Photos* will be enhanced, and *Maps* will gain more capabilities. Lastly, the *Music* app is redesigned and *HomeKit* is improved.

### watchOS and tvOS

The biggest watchOS improvement is faster apps launching. Additionally, there are more watch faces and simplified message reply. The side button now displays the Dock, which you can configure with your most-used apps, and swiping up from the bottom of the screen shows Control Center. Pressing and holding on the side button brings up an SOS screen for making an emergency call. Apple has improved the popular *Timer* app, and the *Activity* app now offers activity sharing and gains awareness of the activity of wheelchair users. A new app called *Breathe* helps users relax with deep-breathing exercises.

Finally, *tvOS 10* enhances its support for *Siri;* for instance, you can use *Siri* to find a particular *YouTube* video or a particular sporting event. Instead of requiring a sign-on for every cable or satellite connection, Single Sign-on simplifies login to apps

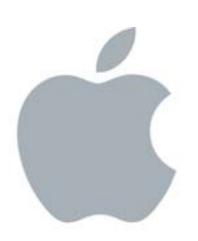

that require cable or satellite subscriptions. A new "dark mode" is added for those who find the brightness of the interface visually painful. A new *iOS Remote* app will do everything the *Siri* Remote can, including work with *Siri*, navigate the interface, and act as a game controller. Finally, if you get an iOS app with an Apple TV version, it will download automatically, saving you a search in the Apple TV App Store.

### **Am I Compatible?**

It's all well and good to swoon over the new software, but will my Mac/iPhone/iPad run the new offerings? Here's the list of compatible hardware for *macOS Sierra*: MacBook (Late 2009 and later); iMac (Late 2009 and later); MacBook Air (2010 and later); MacBook Pro (2010 and later); Mac mini (2010 and later); Mac Pro (2010 and later); iPhone 6s; iPhone 6sPlus; iPhone 6; iPhone 5E; iPhone 5s; iPhone 5c; iPhone 5; iPad Pro 12.9 inch; iPad Pro 9.7 inch; iPad Air2; iPad Air; iPad 4th generation; iPad Mini4; iPad Mini3; iPod Touch 6th generation. Please note that this is a preliminary list and it may change.

So, download these software updates and look forward to enjoying all these improved user capabilities. And, in Apple's usual grand design, they're all free!

# Customizing the Finder Window

Neil McNamara

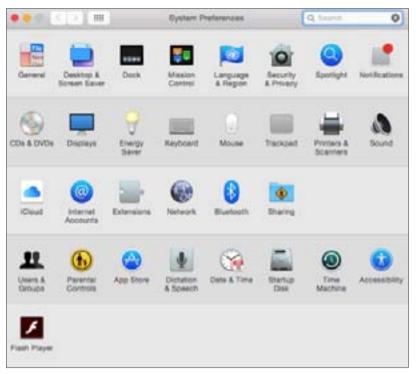

**Figure 1:** Systems Preferences window.

ne of the truly great things about a Mac is that you can customize it extensively to look and feel just the way you want it to.

There are several ways to do this, beginning by adjusting preference settings. Your Mac has two types of preferences: *System Preferences* and application preferences. When you get your Mac, Apple has set all of these preferences to certain default values, but you will almost certainly want to make changes from those factory settings.

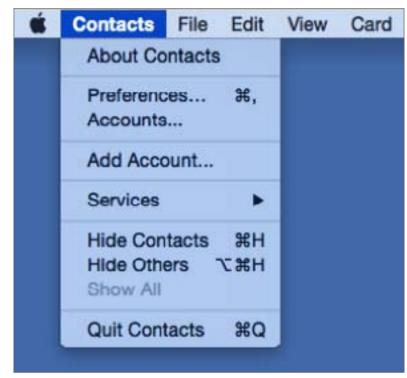

**Figure 2:** Application Preferences window.

System Preferences are settings that affect how some aspect of your Mac works, no matter which application(s) you are currently running (Figure 1). They allow you to control things like the way your mouse or trackpad work, or change the Desktop Background picture, or pick a screen saver, etc.

In addition to *System Preferences*, there are also preferences for every application on your Mac. For example, you can set your home page in *Safari* to allow or block cookies; in *Contacts*, you can set the

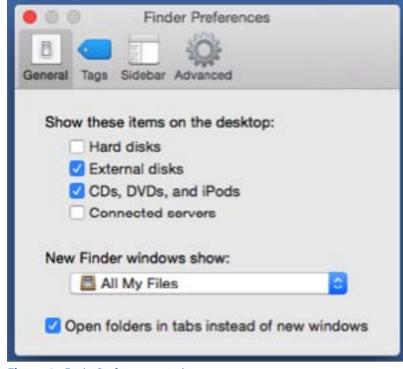

**Figure 3:** *Finder* Preferences window.

default template for all new contact cards that you create, and decide how to sort your contacts, and whether to display last names first. You can find these preferences by clicking on the name of the application in the Menu Bar as shown in Figure 2.

Perhaps the most overlooked set of application preferences are the ones that control the *Finder* window, but they are also among the most useful. As with other applications, you reach them by clicking the application name (*Finder*) in the Menu Bar and then

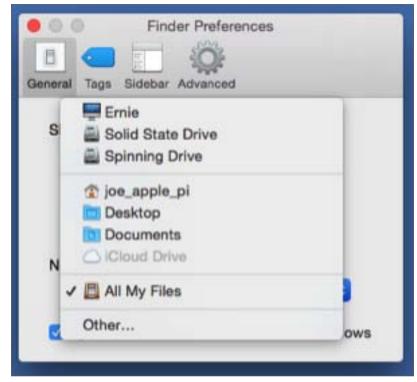

**Figure 4:** Default settings for *Finder* Window

selecting Preferences. When you do, you'll see a panel with four tabs along the top. On the General tab shown in Figure 3, you can choose which type of devices to display on your Desktop and — more importantly — what folder you want to see when you open a new Finder window. By default, new Finder windows open to All My Files as shown in Figure 4. Perhaps, though, you would find it more helpful to have *Finder* windows open to your home folder or your Documents folder. All you have to do is click on the dropdown menu and select any folder you like. If you don't see the folder you're looking for, just click on Other... and you'll be able to browse to any

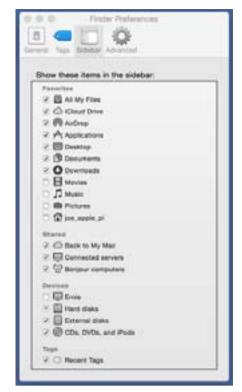

Figure 5: Finder Sidebar Tab window.

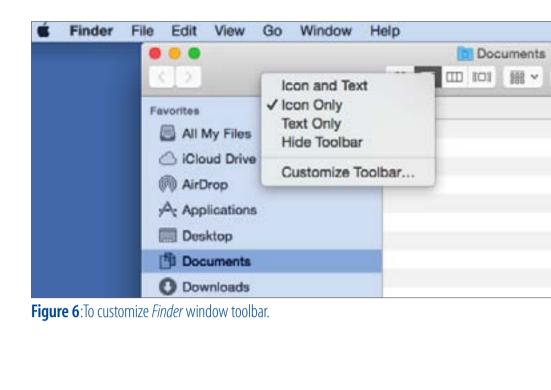

folder on your computer; when you find it, just click Choose.

Another useful *Finder* preference setting is on the Sidebar tab of *Finder's* preferences. By default, certain items are shown in the Favorites section of the sidebar, but they don't include the user's home folder; note that there is no checkmark next to it in the screen shot in Figure 5. But if you want the sidebar to include a shortcut to your home folder — the folder where your entire user content is stored you only need to check the box next to it. In fact, you can check or uncheck all of the items listed

under Favorites, but that's not the only way to determine what appears there. You can also drag and drop any folder into the sidebar from the main panel of any Finder window. Furthermore, you can rearrange them in the Favorites section just by dragging them up or down.

Documents

But wait, there's still more! In addition to customizing the Finder Preferences, you can also customize the toolbar in the *Finder* window to add or remove tools as you see fit. All you have to do is right-click in an empty spot in the *Finder* toolbar as shown in Figure 6 and select Customize Toolbar. You can also find that selection on the *Finder* View menu. When you do, you'll see a display something like Figure 7.

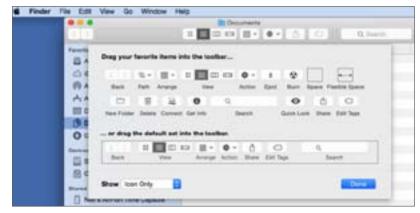

**Figure 7:** Select "Customize Toolbar" from the View menu.

You can now drag and drop any of the tool icons you see into the *Finder* window's toolbar. I like to install the New Folder and Delete icons in the toolbar, but there's one other useful item in this dialog box. Look in the lower left corner and you'll see a dropdown menu that currently says Icon Only. The other choices on the menu are Icon and Text and Text Only; I prefer Icon and Text; that will put text labels beneath each of the tool icons in the toolbar. After you've finished customizing the toolbar, click the blue Done button in the lower right corner of the dialog box. If you ever decide you want to revert to the original set of icons in the toolbar, open this dialog box again, drag the default setup into the toolbar and then let go.

At this point, it may seem as though you've explored all of your options, but guess what? There are still some choices on the *Finder* View menu that turn

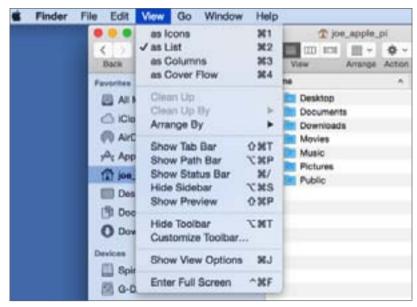

Figure 8: Select "Show Path Bar."

out to be especially helpful. My personal favorite is Show Path Bar (Figure 8). Choose this selection and every time you open a *Finder* window, you'll see the full path from your Macintosh HD down to your current file or folder displayed horizontally across the bottom edge of the window. That information often comes in handy.

There are many more ways to customize the layout of the *Finder* window, but the last one I'll mention here is called Show View Options. As the name suggests, you'll find it on the View menu in *Finder*. It's particularly helpful to those of us "of a certain age." Look at the folder icons displayed in Figure 9. I've selected the home folder in the sidebar of the *Finder* window and the main viewing area is now showing

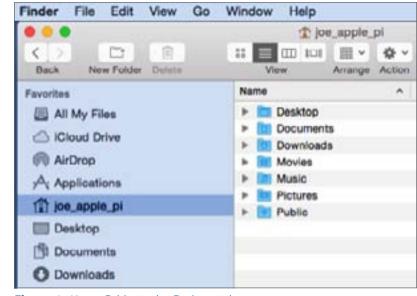

**Figure 9:** Home Folder in the *Finder* window.

the standard set of folders that OS X creates for each user account. Personally, I get eyestrain trying to see those little icons. Luckily, you can make them much easier to see by clicking on the View menu and then selecting Show View Options near the bottom of the View menu. When you do, you'll get a popout dialog box something like the one in Figure 10. Bear in mind, though, that the contents of this dialog box change depending on whether your *Finder* window is currently set to the Icon view, the List view, the Column view or the Cover Flow view in the toolbar at the top of the window. In the example shown here, I've selected the List view.

As you can see, there are lots of check boxes that allow you to decide which columns you would like

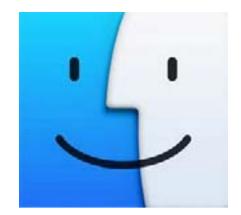

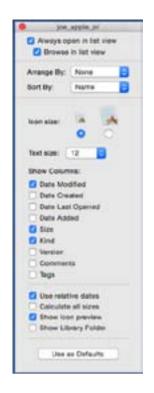

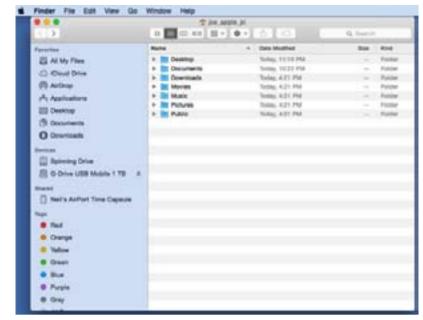

Figure 11: Default Finder window layout.

**Figure 7:** Select "Customize Toolbar" from the View menu.

to see displayed whenever you open a *Finder* window. Their names are all fairly self-explanatory. You can experiment with them and decide for yourself which ones you consider most useful. The only one I would single out is Calculate All Sizes. By default, the *Finder* window only displays the size (in Kilobytes, Megabytes, Gigabytes, etc.) of files — not folders. So if you want to know how much space one of your folders or subfolders is taking up on your hard drive, you won't see it; instead you'll just see a couple of hyphens in the Size column of the display. However, if you check the Calculate all sizes box, *Finder* will display the size of all folders. I can't think of any reason not to check that box.

Finally, I would draw your attention to the Icon size and Text size options near the top of the dialog box. There are only two icon sizes, but for me the larger size is a Godsend; it's just so much easier to see. I also like to bump up the text size from the default value of 12-point to the much more readable 14-point.

Putting it all together, after using all of the methods described in this article, a hypothetical user named Joe Apple Pi has a very different *Finder* window layout than the original factory version that came with his new Mac. Shown below are Joe's "before" (Figure 11) and "after" (Figure 12) layouts. On the left we

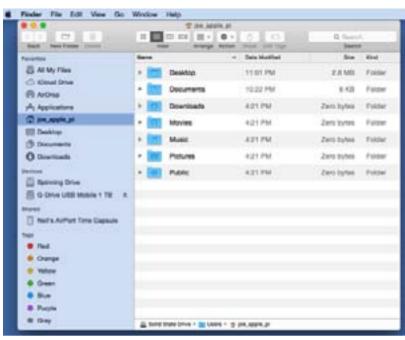

**Figure 12:** Customized *Finder* window layout.

see a *Finder* window as it looks with the factory default settings. On the right, we see Joe's customized window with larger, more readable icons and fonts, Joe's home folder displayed in the sidebar, the full path displayed in the Path Bar along the bottom of the window, the New Folder and Delete icons in the toolbar, which also has text labels beneath all of the icons, and the sizes of all of the folders listed in the main viewer pane. I find the customized version to be both more readable and also much more useful than the way it came from the factory.

All that and we never even talked about customizing the Tags shown in the *Finder* window sidebar...

# Fergy's Ordeal With His External Hard Drive Containing Very Important Stuff

Neil Ferguson

ong ago, Fergy bought an external hard drive to use for *Time Machine* backups. He had never done a restore from his *Time Machine* and didn't know how to do this if it became necessary some day.

As time went on, he pretty much filled up his Mac's internal hard drive and, rather than weed out unnecessary stuff, bought a new external hard drive and began shifting data from his internal hard drive to his external hard drive. Over a period of time this new external hard drive began accumulating important stuff like pictures, movies, music and many other things. Fergy did not want to lose anything on this new external hard drive, so he used *Time Machine's* option of also backing up his new external hard drive.

For many years Fergy did not have any problems.

But one day his new external hard drive that had lots and lots of his important stuff on it died, never to be resurrected. Needless to say, he was very dis-

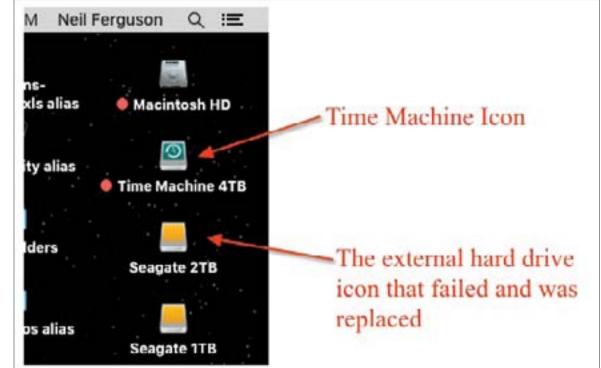

Figure 1.

traught. Once again, Fergy bought a brand new external hard drive. Since *Time Machine* was backing up two hard drives, the Mac's internal hard drive and the external hard drive, he did not know how to retrieve the data of the external hard drive from *Time Machine*.

Fergy knew how to do a *Time Machine* Restore that would restore the backed-up Mac's internal hard drive into his Mac's internal hard drive but that was

not his problem. Fergy's problem was how to restore the external hard drive's data that was backed up in *Time Machine* to his brand new external hard drive that was replacing the dead external hard drive.

Well, Fergy did what we all do: he turned to Google, 'as Google knows everything.' Google showed
Fergy many websites of articles on how to solve his problem. With all the various solutions that Google presented, he was completely confused—which

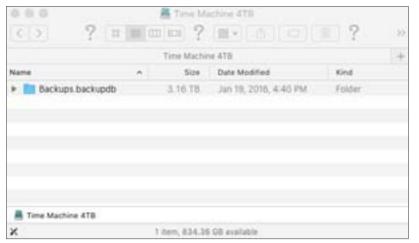

Figure 2.

is pretty much Fergy's state of mind anyway. One thing that was presented by the many websites was that the brand new hard drive should have the same name as the dead external hard drive had in *Time Machine*. That was the only thing that Fergy remembered out of all this searching. He was still in a dilemma as to what to do to get the data out of *Time Machine*.

Fergy had his computer set up so that all his hard drive icons were always present on his desktop.

So, Fergy doubled clicked on his *Time Machine* icon that was displayed on his desktop (right under his Macintosh HD icon) as shown in Figure 1. He double clicked on this *Time Machine* icon and it opened up

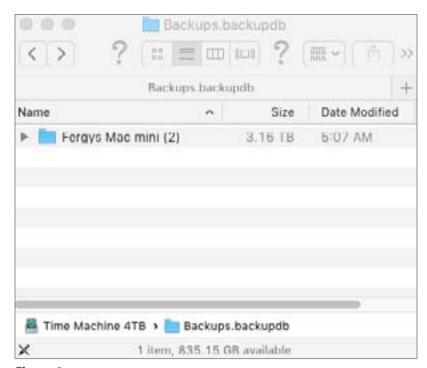

Figure 3.

revealing the contents of his *Time Machine*. What Fergy saw was a Finder window showing a folder with the name "Backups.backupdb" (Figure 2). He then clicked on that Backups.backupdb folder icon, revealing a folder with the name of his computer, as shown in (Figure 3).

Fergy clicked on the folder with the name of his hard drive and upon opening it he saw a list of all the times that *Time Machine* performed a backup. (Figure 4) shows the most recent backups. He picked the last time that a backup was performed where his external Seagate hard drive was still functioning. A window opened up showing a list of all hard

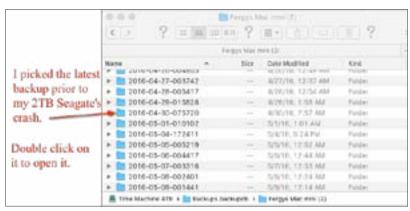

Figure 4.

drives that *Time Machine* backs up including his defunct external Seagate drive as shown in (Figure 5). Fergy double clicked on the name of his external Seagate hard drive and was happy to see that all his files and folders were actually in his *Time Machine* backup (Figure 6).

Now, the question was how to get the data out of *Time Machine* and into his new external hard drive. He did a lot of searching but couldn't find any references about how to do a restore of the contents of his backed up external hard drive to the new external hard drive. Fergy decided to take a trip to the Apple Store and ask them.

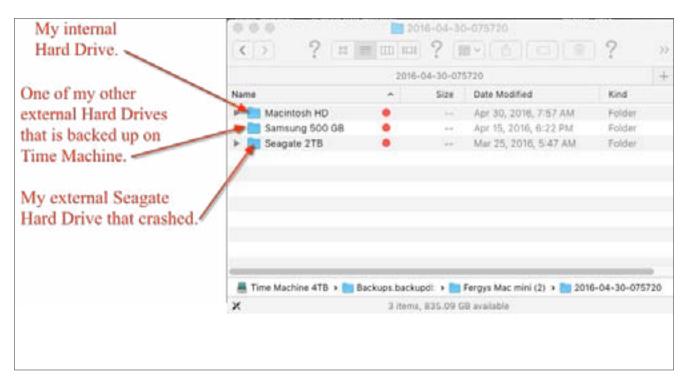

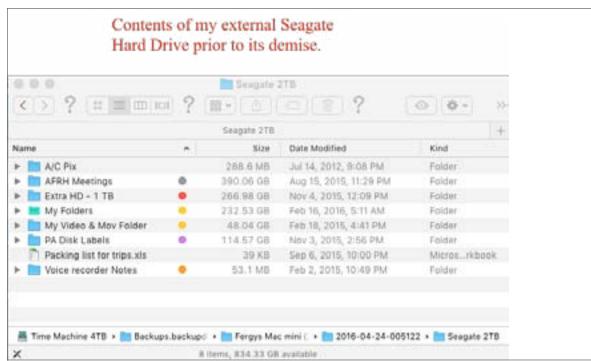

Figure 6.

Figure 5.

Ah-Ha! The Apple Store had a solution. The solution is to open *Time Machine* by clicking on the *Time Machine* icon on the desktop; navigate down to where the content of the dead external hard drive is displayed; perform a Select All (CMD+A), which highlights all of the folders and files. And then of course drag the selection onto the icon of the new external hard drive that is displayed on the desktop, and release the mouse button.

Voila, it worked! He was ecstatic, so much so that he just had to write this story. Fergy doesn't know if the naming of the new external hard drive the same as

the dead external hard drive was necessary or not, but it did work.

# A sequel that utilized the experience above

One day Fergy was formatting thumb drives to the EXFAT format so the thumb drives would hold files larger than 4 GB in size. Somehow, unbeknownst to Fergy, he inadvertently replaced the name of his external hard drive with the name of one of the thumb drives. Yes, when he thought he was formatting his thumb drive he was actually formatting his external hard drive. When Fergy discovered his dastardly

deed he sat down and cried. But...he remembered how he recently recovered all the data from *Time Machine* that came from his external hard drive, so he applied his recently acquired knowledge to put his external hard drive data back on his external hard drive.

And Fergy lived happily ever after...

# Wow!! My iDevice does that?

Ron Masi

ow!! My iDevice does that? Have you wondered why your iPhone, iPad, or iPod won't do X, Y and Z? Well, in many cases it will do X, Y and Z, but we just don't know how to tell it to. Below, we'll start sharing "hidden" features and finding out what we are missing. After reading this article and following the steps, you'll be able immediately to find all your draft email, and make the device read the screen to you and stop speaking/playing music after you go to sleep. You can do all this with nothing to buy or download, since your updated device already has these capabilities.

# • Can I make my device read the screen to me?

Yes, you can and fairly easily. Go to the Settings
Menu, choose General, then > Accessibility >
Speech. From there, all you have to do is turn on
"Speak Selection." Now, anytime you choose a text
selection, your phone will read it to you. If you select
"Speak Screen" the screen contents are read to you
when you swipe down from the very top of the

screen with two fingers. Yes, if you have an iBook on the screen, it will read it to you. You can even choose the language from this settings screen. This action is useful if the page is in several languages; it will read them in the language written. To control the speed while content is being read, a box appears on screen showing an icon of a rabbit and a turtle, allowing you to speed up, slow down or stop. If the page cannot be read, you'll receive a written and spoken notice something like, "No speakable content could be found on the screen." Give it a try.

### Want to find all your draft emails quickly (emails that have been started but not finished or sent) with just one touch?

Easily done by opening *Mail* and holding down the Compose icon for a second (it looks like a box/piece of paper with a pen on it). Immediately a drop-down box with all your drafts is displayed; just tap the one you want. In addition, when you quickly tap the Compose icon you're presented with a blank new message page ready for you to address and type your email.

# • If you like falling asleep listening to your iDevice playing/reading etc. but don't want it playing all night, here is how to set the timer:

On the bottom pull-up screen, select the Clock icon, and then in the lower right corner select the Timer.

Now set the amount of time you want the device to play. Note: just this next step differs slightly by device.

On the iPad tap the music icon between the Pause and Start buttons.

On the iPhone tap When Timer Ends in the middle of the screen.

This action opens the When Timer Ends window. Scroll down and select the last option, Stop Playing. Then tap "Set" in the top right of the window. Now when the time you set is up (and hopefully you are fast asleep), your device stops playing and goes to sleep with you.

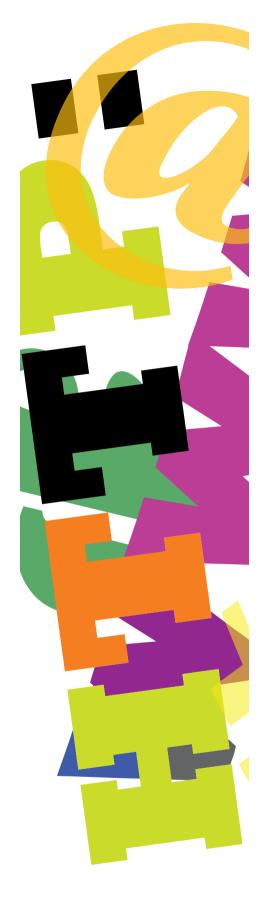

# Hot Links

• Wait! Is my Mac looking at me? Worried about your webcam being hijacked? http://mac360.com/2016/10/is-your-macs-camera-spying-on-you/

• My 500 GB *Time Machine* drive doesn't cut it anymore. Transfer your backups to a new larger drive and press on.

http://www.macworld.com/article/3125097/macs/how-to-transfer-a-time-machine-backup-to-another-backup-drive.html?idg\_eid=5d139d8d7ead280e99465

07f471d520a&token=%23tk.MCW nlt mw macweek html 2016-10-05&utm source=Sailthru&utm medium=email&utm campaign=MacWe

• Forget your reading glasses? Use the iPhone, Luke.

https://www.macobserver.com/tips/how-to/iphone-magnifying-lens/

• Startup key combinations are quite useful.

http://tidbits.com/article/16712

• Produce your own Karaoke scene with your *iTunes* app.

http://www.idownloadblog.com/2016/09/23/view-song-lyrics-in-apple-music-on-mac/

• Hey Siri! Here's a useful menu of Siri queries:

https://hey-siri.io

## The Power of Preview: Converting Images and Exporting PDFs

Josh Centers and Adam C. Engst

In our exploration of Preview, OS X's built-in image and PDF powerhouse, we've walked you through getting files into Preview (see "The Power of Preview: Pulling Files into Preview [1]," 25 February 2016) all the way to advanced editing techniques (see "The Power of Preview: Advanced Editing Techniques [2]," 25 April 2016). As our series draws to a close, it's time to end it in the natural place: saving and exporting your files.

Since Preview uses the Modern Document Model (see "The Very Model of a Modern Mountain Lion Document [3]," 7 August 2012), it saves existing files automatically as you edit. Likewise, Preview supports Resume, so if you quit Preview without saving, or Preview closes due to a crash or power outage, you won't lose your work.

But that's all Mac 101. More interesting is how Preview can convert your files into different formats. You can even export a PDF as an image or vice versa! That can be handy if, for instance, you have a one-page PDF flyer that you want to convert to a PNG or JPEG so it can be posted more easily on Facebook.

Three commands in Preview's File menu help you export your files:

- **Export:** This command enables you to save a copy of your file with a different name, in a different location, and even in a different format.
- Export as PDF: As you'd expect, this command is mostly a faster way to get a

PDF out of Preview. Oddly, the Export as PDF dialog lacks the Quartz filter and encryption options that the regular Export command does, and all the other options available with the next command.

• **Print:** You may not realize this, but in OS X, you can "print" anything to a PDF! More on this in a bit, but for now, just know that using the Print dialog to export a PDF offers some advantages.

There's also a fourth option, Save As, which doesn't appear by default. Hold down the Option key to change the Duplicate command to Save As. But with one minor exception that we'll cover later, Save As does the same thing as Export, so there's no need to bother, unless you're just working out of habit. If you prefer Save As to Duplicate, check out "Put Save As Back on the File Menu [4]" (30 November 2015).

Converting Image Formats — We assume that you understand the basics of naming, saving, and tagging files, so we'll focus on the interesting bit: format selection. The Export dialog's Format pop-up menu shows only 6 file formats by default, but if you Option-click it, Preview displays 19 choices!

This conversion capability is handy, because if you have a JPEG and need a PNG, all you have to do is open the JPEG in Preview, choose File > Export, change the Format pop-up menu to PNG (note the resulting file size estimate), and click

Save. But if you don't already know that you need a PNG, which format should you pick? It depends on your intended destination for the file. We'll look at PDF next, but the four most common image formats are:

GIF [5]: An ancient format, first introduced by CompuServe in 1987, the GIF image format has been superseded by PNG in every way but one: GIF supports a flipbook-style animation, which is a topic for another article. Don't use GIF unless you want to create an animation, or just feel like reliving the battle over how it's pronounced [6].

JPEG [7]: JPEG is great for photographs, and any image-viewing app can open JPEG images. When exporting as JPEG, you can reduce the quality to reduce the file size, which is useful for Web publishing. However, be aware that JPEG's compression is lossy, which means data is actually thrown away during saves and can't be recovered. Because of this, every time you edit and save a JPEG, the picture quality will degrade a little. Don't confuse JPEG with the JPEG-2000 [8] format. Despite having a similar name and coming from the same group, they're entirely different. In theory, JPEG-2000 is better, but in reality, it doesn't offer many benefits.

PNG [9]: Conceived as an improved, non-patented replacement for GIF, PNG is designed for Internet image sharing, as opposed to professional-quality printing (it doesn't support non-RGB color spaces like CMYK). PNG uses lossless compression, making it ideal for images that you need to edit repeatedly, and it excels with computer-generated images that have large, uniformly colored areas, like screenshots and logos. There are two variants of PNG that support animation — MNG and APNG — but support and usage are minimal at best, so GIF remains

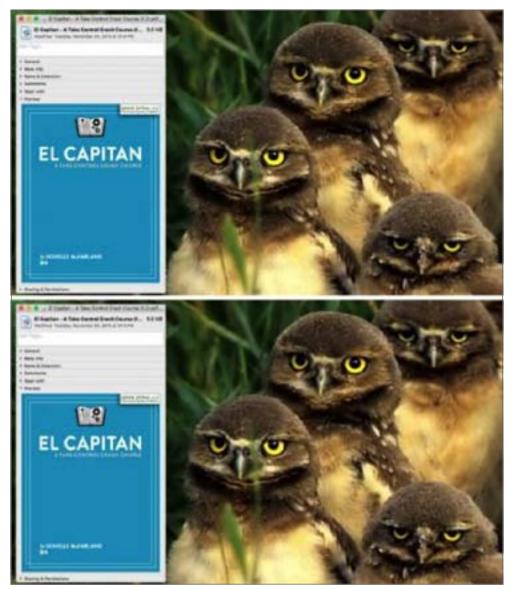

Figure 1.

the choice for animations. Because of its lossless compression, photos saved in PNG format have much larger files than those saved in JPEG format. By default, OS X creates screenshots in PNG format, though that can be changed with a defaults write command if necessary. (iOS screenshots are also saved in PNG format.) Be careful using JPEG for screenshots, or you may see artifacting in areas of solid color. In the example below (click it to zoom on our Web site!), the top image in PNG format is 1.4 MB, thanks to the photo background (Figure 1), whereas

the bottom picture, saved at 50 percent quality in JPEG format, is only 152 KB. Notice that the photographic portion is nearly indistinguishable between the two, whereas the solid blue in the book cover shows artifacting, particularly near the white text, in the JPEG image) When exporting a PNG from which you've removed the background with the Instant Alpha tool, as explained in "The Power of Preview: Advanced Editing Techniques [11]" (25 April 2016), pay attention to the Export dialog's Alpha checkbox. This setting enables or disables transparency, which sets a particular color as transparent, so the background color (of the Web page, say) shows through. If alpha is disabled, transparent portions of your image will be rendered as white. It's worth remembering that while PNG and GIF support transparency, JPEG does not. So if you convert an image in one of those two formats to JPEG, whatever color has been declared as transparent (usually white) may instead be rendered as another color. The code in the TidBITS Publishing System that makes thumbnails of graphics always creates JPEGs, which means that thumbnails of certain PNGs that contain transparency end up with black replacing the transparent portion of the image (at least until we notice and fix it).

TIFF [12]: TIFF is another venerable format that has evolved over the years to be extremely capable and useful, though today it's mostly used in the print world. TIFF files can be compressed, though that's not required, and when saving one in Preview, you can choose from no compression, LZW compression, and Packbits compression. The two compression choices are lossless, like PNG's compression, and LZW seems to result in a smaller file. Also like PNG, TIFF supports transparency, but what sets it apart is its support for layers. In graphics programs like Photoshop and Pixelmator, layers enable you to work on the image as though you're drawing on a transparent sheet of acetate. Objects on layers can be ma-

nipulated independently, and layers can be turned on or off to try various edits without committing to them. Unfortunately, Preview doesn't support layers at all, so while it can open a TIFF that contains layers, it "flattens" them into a single layer. The same goes for edits made in Preview; you can add a shape to a TIFF and move it around while editing, but as soon as you close the image, the shape is merged with the image layer.

So, if you're unsure, which format should you use? If the image is photographic, JPEG provides the best combination of quality and reduced file size. On the other hand, if it's a computer-generated graphic with large areas of uniform color, like most screenshots, or if transparency is needed, stick with PNG. TIFF is useful primarily in the print publishing world; for instance, a publisher may require that screenshots for a book be in TIFF rather than PNG for color workflow reasons. Also, use TIFF if you will need to edit with layers in an app like Photoshop.

What about all those other image formats? For the most part, they're old, uncommon, or both, at least in the Mac world. The two exceptions are Photoshop and QuickTime Movie, which are plenty common, but unlikely to be useful within Preview. Saving a file in Photoshop format does mean that Photoshop can open it natively, but as far as we can see, there's no advantage over PNG in that regard. And we can't figure out what file format you can open in Preview that you could later save using QuickTime Movie; animated GIFs seemed the most likely, but they can't be saved as QuickTime movies. If you'd like to read up on these other formats, here's a full list, with informative links:

• **ASTC** [13]

- ICNS [14]
- JPEG-2000 [15]
- **KTX** [16]
- Microsoft BMP [17]
- Microsoft Icon [18]
- **OpenEXR** [19]
- **PBM/PGM/PPM** [20]
- **PVRTC** [21]
- Photoshop [22]
- PostScript [23]
- QuickTime Movie [24]
- **SGI** [25]
- **TGA** [26]

Despite the length of that list, there are many more graphic formats out there. If you run across a file that you can't open, or if you need to save an image in a format that Preview doesn't support, turn to Lemke Software's venerable <a href="GraphicConverter">GraphicConverter</a> [27], which can import approximately 200 file formats and export in roughly 80 formats.

Exporting to PDF: Quartz Filters — Entire books have been written about Portable Document Format (like "PDF Hacks [28]," "PDF Explained [29]," and "Developing with PDF [30]," all from O'Reilly Media). Originally created by Adobe but an open ISO standard since 2008, PDF is one of the tech world's most useful file formats. In the simplest terms, PDF represents the text and graphics of a printed document in digital form. The most common usage of PDF is in printing and publication,

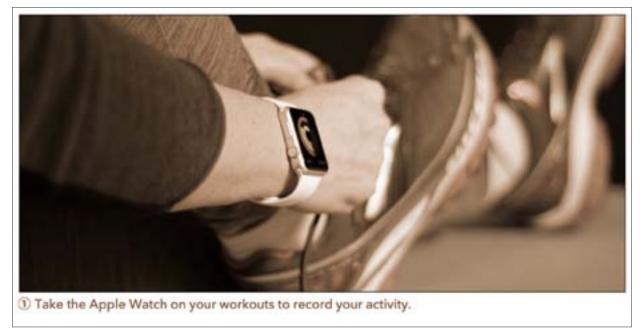

Figure 2.

with examples ranging from government forms to Take Control ebooks. But PDF is incredibly flexible — OS X's Quartz rendering engine uses PDF internally, which is why it's so easy to export things as PDF in OS X.

Preview's Export dialog provides two extra options when exporting PDFs: Quartz filters and encryption. Quartz filters modify the exported PDF in various ways, either adjusting the look of the document or tweaking its format under the hood. In the first category, you'll find Quartz filters for Black & White, Blue Tone, Gray Tone, Lightness Decrease, Lightness Increase, and Sepia Tone. The tonal adjustments do what you'd expect, making the image black-and-white or turning all colors into shades of blue, gray, or sepia (Figure 2). The two lightness filters apply to all colors as well, so their effects are relatively subtle in photos, but can make a large difference to colored text. (See Figure 3).

### Calendars and Reminders

a big-shot executive and I've just given us all the day off. Enjoy!

The march of personal technology has always been synchronized to a calendar. We all have schedules of varying types, and products have rushed to make sure yours are covered, from the Newton and PalmPilot to the iPhone, iPad, and now the Apple Watch. On the watch especially it makes sense-what better place to be reminded of an event than on the object you use to check the time? (1).

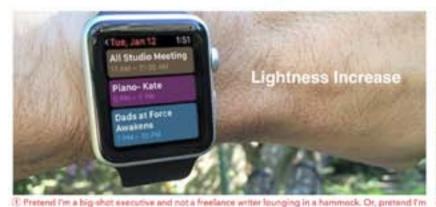

Calendars and Reminders

a big-shot executive and I've just given us all the day off. Enjoy!

The march of personal technology has always been synchronized to a calendar. We all have schedules of varying types, and products have rushed to make sure yours are covered, from the Newton and PalmPilot to the iPhone, iPad, and now the Apple Watch. On the watch especially it makes sense-what better place to be reminded of an event than on the object you use to check the time? 11.

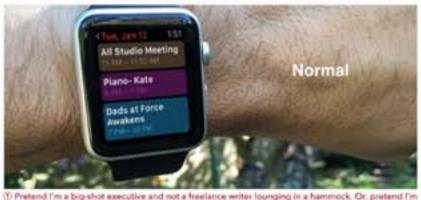

① Pretend I'm a big-shot executive and not a freelance writer lounging in a hammock. Or, pretend I'm

Calendars and Reminders

The march of personal technology has always been synchronized to a calendar. We all have schedules of varying types, and products have rushed to make sure yours are covered, from the Newton and PalmPilot to the iPhone, iPad, and now the Apple Watch. On the watch especially it makes sense-what better place to be reminded of an event than on the object you use to check the time? (1).

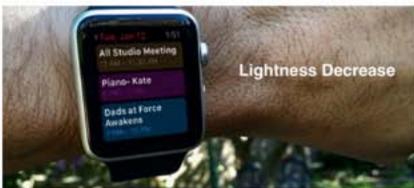

Figure 3.

When it comes to fiddling with the document format, Apple provides Quartz filters for Create Generic PDFX-3 Document and Reduce File Size. PDFX-3 is a subset of PDF with printing-related requirements that facilitate a color-managed workflow. Honestly, if you need a color-managed workflow, you should be (or already are) using Adobe Acrobat Pro. Reduce File Size is alluring, but beware if you have images other than photos in your document. When you use Reduce File Size, Preview uses lossy compression to reduce the quality of every image in the document, making non-photos notably fuzzy (Figure 4). Photos see a quality reduction too, but the effects are less noticeable. Happily, Reduce File Size has improved radically from earlier versions of Preview, which also deleted useful metadata like a PDF's table of contents.

Exporting to PDF: Encryption — Preview's Encrypt checkbox may be more useful to you. If you're sharing a PDF that contains confidential information, you can

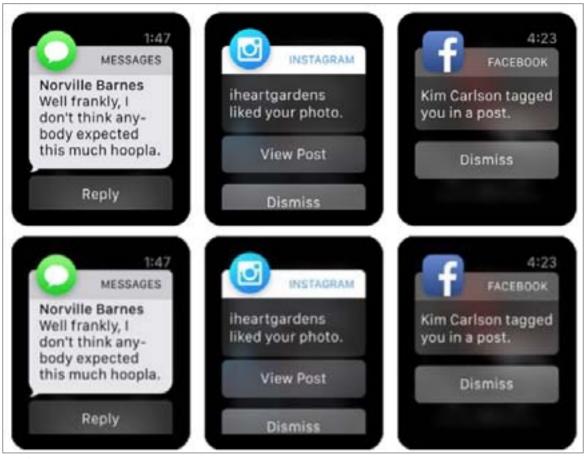

a big-shot executive and I've just given us all the day off. Enjoy!

Figure 4.

reduce the chances that it will be read more widely by encrypting the document, after which a password is necessary to display it.

In PDF parlance, the password created by Preview's Encrypt checkbox is a "document open" or "user" password, as opposed to a "permissions" or "owner" password, which restricts editing and printing of the document. More on how to set a permissions password in a moment; you can't do it from the Export dialog.

Preview offers no facility for entering the permissions password to override previously set restrictions, with one exception. If you open a PDF encrypted with a permissions password that prevents changes, and then try to use Preview's File > Export or Export as PDF commands, you'll be prompted for the permissions password. That is, unfortunately, false security because any change in a permissions-protected PDF causes Preview to make a copy that you can save. Plus, while Export may ask for a password, File > Save As does not. Oops.

To encrypt a PDF with a document open password, choose File > Export, select the Encrypt checkbox, enter a password, and then enter the password again to confirm it. From then on, when anyone — including you — tries to open the encrypted PDF, in any PDF-savvy app, they'll be prompted for the password (Figure 5).

As far as we're aware, as long as the document open password is relatively strong, there's no way to brute force it. (If you use a weak password, a dictionary attack may be able to crack it.) You may run across utilities or Internet services like PDFUnlock [35] that claim to be able to remove passwords from PDFs. They're talking about the permissions password, not the document open pass-

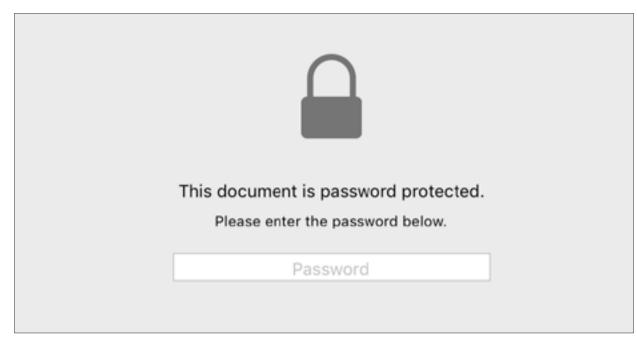

Figure 5.

word, and thus can't do anything for you that you can't accomplish more efficiently in Preview itself.

What if you want to remove a document open password from an encrypted PDF? As long as you know the password, it's simple — just open the PDF, enter the password, and then use Export to save it again, without selecting the Encrypt checkbox. This technique might be useful if a document was confidential for a time, but no longer needs to be.

Printing to PDF: More Encryption — As previously mentioned, you can "print" any document from any app to a PDF. This is a system-wide feature in OS X, thanks to Quartz's foundations in PDF, and is tremendously useful for testing what a print job will look like before sending it to your printer or for saving a Web page as a PDF.

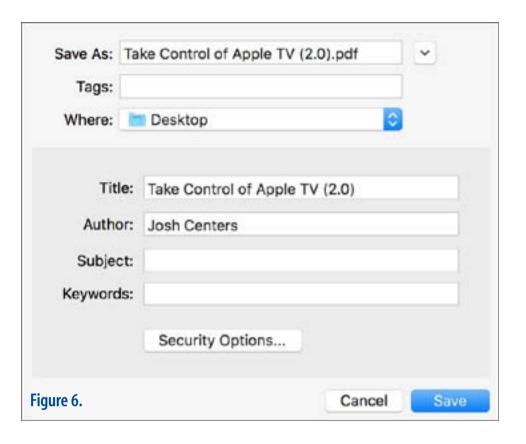

|               | PDF Security Option                                | ns        |            |
|---------------|----------------------------------------------------|-----------|------------|
| Require passy | vord to open document                              |           |            |
| Password:     | •••••                                              |           |            |
| Verify:       | •••••                                              |           |            |
|               | vord to copy text, image<br>vord to print document | es and ou | er content |
| Verify:       | •••••                                              |           |            |
|               |                                                    |           |            |
| Figure 7.     |                                                    | Cancel    | ОК         |

But why print to a PDF from Preview, which has built-in PDF export capabilities? For one thing, it offers more metadata and security options than Preview's export feature, but it also solves a common Preview problem.

Since we began this series, several readers have written in with the same issue: you mark up a document in Preview, save it, send it to a collaborator, and they don't see your annotations. We don't know why this might happen — PDF is a standard, but that doesn't mean every app implements it correctly — but printing to PDF appears to cause the annotations to show up properly in most cases.

To export a PDF in this way, choose File > Print. In the resulting dialog, click the PDF pop-up menu in the lower left and choose Save as PDF. (Further down in

that menu, you may see a bunch of printing workflows that various apps install for you. They make it easy, for instance, to print a document to PDF and send it with Messages in one step.) See Figure 6.

In the Save dialog that appears next, you'll notice a few additional options. You can enter not just the filename, but also title, author, subject, and keyword metadata. This standard PDF metadata becomes visible in Preview's Inspector window (choose Tools > Show Inspector or press Command-I), in other PDF apps, and even in the Finder's Get Info dialog (Figure 7). But there's more! Click Security Options, and you can set both the document open and the permissions passwords for the PDF, and choose whether the permissions password will restrict changes, printing, or both.

Preview in the Rearview Mirror — This article wraps up our series on Preview. We hope you've enjoyed it, and if you have more questions about Preview or tips to share, let us know. Who knows what additional features might lurk within Preview's depths?

Finally, although we don't have a schedule set yet, the response to this series has been so positive that we're planning to start on a "Take Control of Preview" book.

- [1]: http://tidbits.com/article/16284
- [2]: http://tidbits.com/article/16423
- [3]: http://tidbits.com/article/13187
- [4]: http://tidbits.com/article/16114
- [5]: https://en.wikipedia.org/wiki/Graphics\_Interchange\_Format
- [6]: http://bits.blogs.nytimes.com/2013/05/23/battle-over-gif-pronunciation-erupts/?\_r=0
- [7]: http://en.wikipedia.org/wiki/JPEG?r=0
- [8]: https://en.wikipedia.org/wiki/JPEG 2000
- [9]: https://en.wikipedia.org/wiki/Portable Network Graphics
- [10]: http://tidbits.com/resources/2016-05/Preview-PNG-vs-JPEG.png
- [11]: http://tidbits.com/article/16423
- [12]: https://en.wikipedia.org/wiki/Tagged\_Image\_File\_Format
- [13]: https://en.wikipedia.org/wiki/Adaptive Scalable Texture Compression
- [14]: https://en.wikipedia.org/wiki/Apple\_Icon\_Image\_format
- [15]: https://en.wikipedia.org/wiki/JPEG 2000
- [16]: https://www.khronos.org/opengles/sdk/tools/KTX/file\_format\_spec/
- [17]: https://en.wikipedia.org/wiki/BMP file format
- [18]: https://en.wikipedia.org/wiki/ICO (file format)

- [19]: https://en.wikipedia.org/wiki/OpenEXR
- [20]: https://en.wikipedia.org/wiki/Netpbm\_format
- [21]: https://en.wikipedia.org/wiki/PVRTC
- [22]: https://en.wikipedia.org/wiki/Adobe\_Photoshop#File\_format
- [23]: https://en.wikipedia.org/wiki/PostScript
- [24]: https://en.wikipedia.org/wiki/QuickTime\_File\_Format
- [25]: https://en.wikipedia.org/wiki/Silicon\_Graphics\_Image
- [26]: https://en.wikipedia.org/wiki/Truevision\_TGA
- [27]: https://www.lemkesoft.de/en/products/graphicconverter/
- [28]: http://www.amazon.com/dp/0596006551/?tag=tidbitselectro00
- [29]: http://www.amazon.com/dp/1449327915/?tag=tidbitselectro00
- [30]: http://www.amazon.com/dp/1449310028/?tag=tidbitselectro00
- [31]: http://tidbits.com/resources/2016-05/Preview-sepia.png
- [32]: http://tidbits.com/resources/2016-05/Preview-lightness-comparison.png
- [33]: http://tidbits.com/resources/2016-05/Preview-reduced-size.png
- [34]: http://tidbits.com/resources/2016-05/Preview-unlock-PDF.png
- [35]: http://www.pdfunlock.com/
- [36]: http://tidbits.com/resources/2016-05/Preview-Print-dialog.png
- [37]: http://tidbits.com/resources/2016-05/Preview-PDF-print-options.png
- [38]: http://tidbits.com/resources/2016-05/Preview-Print-to-PDF-security.png

This article originally appeared in TidBITS on 2016-05-18 at 4:05 p.m.

Permanent article URL: http://tidbits.com/article/16492

Unless otherwise noted, this article is copyright © 2016 TidBITS Publishing, Inc..

TidBITS is copyright © 2008 TidBITS Publishing Inc. Reuse governed by this

Creative Commons License: <a href="http://tidbits.com/terms/">http://tidbits.com/terms/</a>.

# Responses to General Meeting Questions, May 31, 2014

**Editor's Note:** Two years ago, we asked Pi members to respond to a series of questions regarding their introduction to Apple devices, and their subsequent experiences with them. Here are some responses we received. They are presented here as submitted by the responders.

### **Helen Barsalou**

Were you one of the first Apple users, an early Mac enthusiast, or a later switcher from the PC side? Why did you buy your first Apple product?

In 1985 or '86 I was still working full time as the art director for JWK International, one of the "Beltway Bandits." One of the vice presidents bought a Mac. None of the other offices had one. No computers at all! Just typewriters.

She had a contract to develop a program of questions that patients could answer in a doctor's office. It involved things like, "Which of these foods have you eaten this week?" She asked me to draw pictures of many foods, so there could be eight pictures on one page of a similar food, like eight different fruits, eight different meats, etc. Then a nutritionist

would later add the food values to the pictures. The doctor could then see what was missing or needed in their diet.

This computer was so small. (Maybe a ten-inch screen?) Everything was bit-mapped. I did many pages of foods. It was like magic to be able to draw with a mouse. I really enjoyed it. When I retired from the company in 1987 and started painting, mostly watercolors, I decided to have a show and sell my work. I needed a mailing list for invitations. My husband knew a little about computers from his work, so we bought our first Mac.

What made you stick with Apple products through the days when doom was predicted, or convinced you that the company would survive and flourish and deserve your cash? How many devices have you owned?

As far as I knew, it was the only computer that had a graphics capability.

How has your use of Apple products evolved over the years? What are you doing now that you didn't do

### originally and vice versa?

I still have an old Power Mac, not even with the Intel processor. When we bought this one, I was told the Intel processor was not yet good with graphics (It had just come out.) So we decided to stay with the Power Mac. I do very little graphics on it. I have a scanner, so I prefer to draw or paint "in real life." I use it mostly for contacts with the several art groups I belong to. I also taught watercolor for 18 years, so it was a good tool for that.

What device have you purchased most recently?

My husband has an iPad and loves it.

Which one is most essential to your life? How can the Pi help you to get the most out of your Apple technologies?

I'm not sure. Some day we will probably buy a new one.

Finally, what new Apple device would you be most likely to buy, should they develop it?

Don't know.

### **Jimmy Nalley**

My first computer was a Macintosh 128K that had been upgraded to 512K. I purchased it in July of 1985 from Raoul at MacCorner in Gaithersburg, MD. I came to find out that he had purchased a large number of the 128K's from the government and proceeded to upgrade them and sell them as new for \$2,000.00 with a full warranty. I don't know if mine was used or not, but I was completely excited by my first computer. I had been wanting one for quite a long time. I just wasn't ready to learn line commands.

I WAS "The Rest of Us." I wasn't a programmer or computer engineer. I was a musician, and I simply wanted a machine that would store the sounds and sequences and samples made on my new Kurzweil K250 digital keyboard. The owners' manual dictated that the only computer capable of storing the information generated by my Kurzweil was the new Macintosh. So...on top of my \$11,000 keyboard I had to purchase a \$2,000 computer, \$1,500 Bernoulli Box (5-MegaByte cartridges), a \$300 300 Baud modem, and assorted software. Thus began almost thirty years with a heading in my budget labeled "Apple."

That fact that I could create documents in *Mac-Write* or *MS Word 1.0*, make databases in *MS File 1.0*, communicate on Compuserve, or do a spread-sheet in *MS Excel 1.0* was an incredible bonus that opened a whole new and time-consuming world for me. My dad and I were amazed by moving the mouse in *MacPaint* and drawing on the screen. We had seen this in a futuristic exhibit at the IBM pavilion of the Seattle World's Fair in the early 1960's. It only took another twenty-plus years to become a mainstream reality.

Back then the Apple Pi helped take me from newbie to an educated and fairly proficient Mac user. I was thankful for the Tuesday night beginner tutorials. I'm sure they went a long way to evangelize for and establish a strong base of Macintosh users. I became a Mac "Fan-Boy." I never veered from my Macs even during the worst of times for Apple, though technically I did veer a little when I purchased a Mac clone from Power Computing in 1997. I've owned eight different desktop Macs, one laptop, one iPod, two iPhones, one iPad, and an assortment of scanners, printers and other peripherals. Apple's attention to quality and detail have made my choice of computer a «no-brainer» for

almost thirty years. They just work. If I see a use for a new product class from Apple, I will be a revision 2.0 adopter.

I have consistently used Macs in my recording studio then and now. However my other uses of Apple products have changed greatly over the years. I ran my resort property management company from 1985 to 1995 with a Mac Plus. Reservations and maintenance schedules for short-term vacation rentals were done in Excel, inventories in MS File, brochures designed with Photoshop and Quark and/or Pagemaker. I'm still using the mail merge capability of Clarisworks 5.0 on an old Snow Globe Mac running MacOS 9.2 to generate letters, contracts and a customer database for my current DJ/Karaoke Allstar business (1993 to present). I actually DJ from a combination of *iTunes* on my eleven-inch MacBook Air and my iPhone 5s using Beats. Needless to say the iPhone and the App Store and iOS have opened limitless possibilities in mobile computing and communications that I never dreamed of when I purchased my first Apple Macintosh computer way back in 1985.

### **Herbert Rust**

My first venture into computing was pre Apple history and was a large laptop, which I used for my office accounting and continued to use solely for that purpose. I did not use it for anything else because the Microsoft operating system was a nightmare of inoperability. So then came the first Mac; I got that, and really that was my first actual "computing." Like many of us, I have never left Mac, never doubted their ability or future. As some of you might know, many years ago, long before the iPad, Steve did a film of his "device of the future." It was basically a Pad, with capabilities far beyond what even the new iPads offer, so I kind of already knew where we are heading.

I currently have a MacBook Air, an iPad Air and a new iPhone 5S. Love them all and eagerly look forward to the future of Apple for us all. By the way, it's not just for youngsters. I just had my eighty-second birthday and am looking forward to setting up a new healthcare website and blog.

### **Art Milholland**

Re the questions you pose, let me say briefly:

1. I had an Apple II years ago to try out, but PC's

became a University of Maryland standard.

- 2. I got an early Intel Mac Mini to try it out. I was hooked by a label program called *Imprint* (which is out of business but I still use it at least weekly) and then by *DEVONthink*. There are no Windows equivalents for either one, but no Mac program to replace *Imprint*, either. *DEVONthink* is essential for my work, and *Imprint* is very handy.
- 3. I run *CrossOver* so I can use three or four Windows programs without buying Windows. I did try *Parallels* a long time ago, but it was never smooth.
- 4. I have a 2012 Mac Mini 2.6GHz w/ 16 GB memory, and an Amazon Basics DVD drive.
- 5. *Mavericks* is somewhat sluggish compared with Windows 8 on my HP laptop. Each new Mac OS seems more bulky than the one before. It got very slow with *Mavericks*, but was greatly improved after a complete re-installation via the App Store (an easy but lengthy process). Many Apple Pi members could benefit from this procedure, and I posted this advice in two places, but I don't know if the word ever got out.
- 6. I have an iPod Touch and, most recently, an iPad Air, which I use very little so far.
- 7. I don't think I have need of any particular future product.

- 8. I fear the App store may be more and more problematic, with "sandbox" restrictions.
- 9. Cloud confidentiality and security are a growing concern.
- 10. I don't use social media, including *Facebook, Twitter, Linked In*. Perhaps if I were exposed to Apple Pi tutorials on these, I might engage.
- 11. Beltway traffic makes attendance at Apple Pi meetings in Virginia a real challenge. The trip is long and often feels dangerous so I don't come as often as I used to when they were in Maryland.

### **Ed Kelty**

Our family started with the Apple II to introduce our kids to computing while they were young. We had them learn how to keyboard before we "discovered" that there were some games in the package. I, personally, never liked the somewhat awkward Apple II.

The conversion occurred when I joined a bunch of Pi enthusiasts at the East Coast introduction of the Mac at what was then called the Departmental Auditorium on Constitution Avenue. The Apple technicians sold me immediately with their presentation of a visually oriented operating system. We joined in the

group purchase from a company in Pennsylvania. I have had several versions of the Mac since.

I thought the company would continue to serve a niche market because of its competence and quality, even while losing market share. We have had several versions, but my favorite was the silent Cube. The tiny box contained the same computing power as the original Cray 1 supercomputer. If it was good enough to be on the desk of Steve Jobs, it was good enough for me.

I am not a power user. Mostly I use the Mac for e-mail, writing, and searches. The only program I miss from the first Mac is *MacDraw*. It was a wonderfully simplistic program, which I incorporated in my newsletter at the time. The newer programs are more sophisticated than I need. The biggest thing I miss are the manuals. When Apple published them, they were the best manuals in the world for any products. The texts were great and the illustrations were of superb quality. Daily, I use an iMac with a big screen. The most recent purchase was an iPad, which I mostly use when traveling. The Pi has continued to inform me about potential computer applications, even if I don't use them personally.

I am curious to see what Apple will do with the TV interface.

### John DiBella

What made you stick with Apple products through the days when doom was predicted, or convinced you that the company would survive and flourish and deserve your cash? How many devices have you owned?

I already owned three Apple computers (Apple II+, Mac Classic, and the MAC Quadra 610), plus I had the software and didn't want to spend any more money on another system.

During the hard times in the early to mid-1990s, I attended almost every monthly WAP meeting. So I guess having a good local support group made me feel that the Apple product line would eventually improve and maybe overcome its business management problems.

I used many different computer systems, test equipment and various electronic devices in my work. I feel that HP, Tektronix, and Fluke made the best lab equipment. And I feel the IBM Mainframes and Apple made the best computers, although Wang was

great for word processing and Sun Microsystems appeared to be a Mac on steroids.

#### Linda

I bought my first Mac in 1984 and carried it to work every day. Then I bought a used Lisa (which I donated to the Pi years later). In Oct. 1987 I made my best purchase - 100 shares of Apple stock.

When Apple announced a laptop, there was tremendous interest where I worked. We asked Apple to send someone with one to show us. We had over 200 attending, but Apple sent the worst speaker possible, who told us about it instead of showing, and the IBM/MS types dominated for years later.

I am now retired and out of the area.

### **Kevin W. Parker**

My first Apple—and my first personal computer—was a "Fat Mac," with a whopping 512k of memory, that I bought in 1985 with a paycheck-secured loan from the company I worked for at the time. I went with the Mac over the alternatives because I was a computer programmer by day and was tired of trying to keep straight all the different command line

interfaces I had to deal with. I wanted something more intuitive, plus I figured my wife would be less intimidated by a Mac.

I upgraded it several times, first to a 512kE (I think that's the term) and then to a Mac Plus. I've still got it in storage somewhere. Maybe some museum will want it someday....

Circa 1994 I upgraded to a PowerMac 6100, which stood me in good stead for some years. I don't recall ever worrying about Apple going out of business, so that never concerned me.

A couple of years into the new millennium, with Apple on the rebound, I bought one of the first flat-panel iMacs. That and the upgrade to *OS X* were both interesting experiences, and I believe I wrote an article for the WAP *Journal* about it.

In 2004, I suffered a blood clot in my leg, and it became painful to sit for very long without my leg propped up. So in 2006 I bought a MacBook Pro that I could prop up in bed with, and my wife inherited the iMac. (I think I wrote an article about that, too.)

That worked well until the laptop died, so I replaced

it in 2011 with a more current version.

Before then, though, I bought an iPad, uncharacteristically being an early adopter (at least by my standards), buying it in June of 2010. It was a huge hit at my high school reunion. For one thing, the band at the evening's festivities was asked to play a song they didn't have the sheet music for. I was able to find it online and let them read it off the iPad.

What else? My wife and I have both had iPods for ages. Hers is a Classic, mine is a 2006-era Nano. The old iMac got too slow, so several years ago I got her a new one. And last year I decided that I didn't like traveling with my main laptop with so much of our personal information on it, so I got a MacBook Air that I think is amazing. I think I actually prefer it portability-wise to the iPad.

Oh, I almost forgot the Mac Mini that's the heart of our relatively bare-bones entertainment system. We mostly use it as a glorified DVR, using a software package to record programs to view later.

My next major Apple purchase will definitely be a new iPad as there are just too many apps that won't run on my first-generation one. I'm planning on doing that as soon as they come out with the next version. (I was hoping the rumors of an upgrade in April would come to pass, but alas they didn't.)

My laptop is definitely the one device I'd want to rescue in a fire. I use it for financial management, emails, getting online generally, managing photos, writing, playing games, and so on. The iPad is more of a backup, and the Air is mostly for getting by when I'm away from home; I haven't really kitted it out to be fully functional.

Other than the changes that came with the Internet, there haven't been too many changes to my behavior when it comes to computers. Even then I can remember getting online to BBS's decades ago, followed by GEnie, followed by AOL, followed by the World Wide Web (thanks to WAP's TCS Explorer service) in all its glorious variety. Other than that, I've always used them for finances, writing, and gameplaying.

I can't think of any possible new Apple device I'd like to have. I'd just like to have current ones be a little bit smarter. For example, it shouldn't be necessary for me to reload my online comics every day. My iPad should be smart enough to realize that I want that EVERY DAY and just do it.

### **Martha Lufkin**

Were you one of the first Apple users, an early Mac enthusiast, or a later switcher from the PC side? Why did you buy your first Apple product?

I bought my first computer in 1986, the Mac Plus. My husband had used a Mac at his previous job and missed having one.

What made you stick with Apple products through the days when doom was predicted, or convinced you that the company would survive and flourish and deserve your cash? How many devices have you owned?

It was a good product and met my needs; it never occurred to me to change. I can recall sixteen devices.

How has your use of Apple products evolved over the years? What are you doing now that you didn't do originally—and vice versa? What device have you purchased most recently? Which one is most essential to your life? How can the Pi help you to get the most out of your Apple technologies?

Originally I could turn it on. Then I became a power user, could trouble-shoot extension conflicts, learned to swap out hard drives and ram, reinstall the OS, and got a job in tech support. But now I have an Air; nothing I can replace in this one! Most recent device is the iPhone 5c. I use my Air and iPhone daily but I think the laptop is the more essential of the two. I love hearing about new software (and apps for the phone). Maybe someday the phone will become more essential.

Finally, what new Apple device would you be most likely to buy, should they develop it?

A lighter-weight phone would be ideal. And after owning a smart phone for six months, I realize 8GB isn't nearly enough.

### **Jim Utterback**

We purchased our first Mac in 1984, a IIC. My wife, Ann, was writing a book and needed a word processor to do it efficiently. She was able to teach herself how to use the computer without previous knowledge and has used Macs ever since. By the time we were done with that particular machine, it had an external floppy drive, two printers, and added RAM. The toughest thing was the printers, since not many

models were available at the time. We needed a lot of help with those, one a dot matrix, and one a daisy wheel.

We graduated from those to a llx, I think—one of the beige boxes—a clamshell iBook, and a blue G3 iMac. Since then we've had a succession of iMacs, hers now a 21-inch 2010 model, and mine a 27-inch 2013 model. Ann still laughs about her "\$1000 typewriter", since word processing is most of her work, but that disguises the fact that she has put together four websites and a blog. And we've never even considered PC's, although we both learned to use them in our jobs. In fact, the irritations we encountered when working on PC's were what convinced us to stick with Apple no matter what.

My history takes up when I inherited her IIC, which I used mostly for bills and simple accounting records. However, when I moved into a training position, I needed to get up to speed on photo and video processing as well as advanced *MS Office* functions. Since the office I worked out of was all PC, I learned that platform as well, but the Macs made it easier to teach myself the skills I needed and to create agnostic materials that anyone could

use. And when I started, there was no other user-friendly video application but *iMovie*, so I persuaded my trustees to purchase Macs: a PowerMac G4 and a G3 iBook. Eventually I moved on to Minis, and then to the iMac when I retired.

Early on, we employed a consultant we found at a computer store, who assisted us when we got stuck somewhere, and eventually I picked up a lot of his skills. That's how I found the Pi, and have used its services at the clinics, through the *Journal*, and in the online forums. So I'm the family geek, and I volunteer as a tutor each week for anyone in our retirement community who needs help with Apple machines. I'm a huge fan of the *Journal* and the online community. They're worth the annual subscription easily.

We have owned seven Macs, and now two iPads and an iPhone. We are both on our second iPad, and we've also owned two iPod Touches. In my business, my home office had a total of five Macs over the years, including two laptops. My 27-inch iMac is still essential to my life, both for its larger screen as my eyesight gets fuzzier, and because I still do a lot of photo and video processing. But we both use our

iPads daily for most of our communication and reading. It's especially important to Ann, who had one from the first day, since she has vision problems and a chronic disease that prevents her from sitting at a desk for very long. She reads now almost exclusively on the iPad using Kindle.

As for the future, I'm not sure what new device we would consider. We may well be on our last desktops. We'll definitely upgrade our iPads as needed, but smaller handheld devices are pretty much out of the question, because of the screen size. We have an Apple TV, which is great, and we would upgrade that if a better model comes out, especially if there were some kind of DVR included.

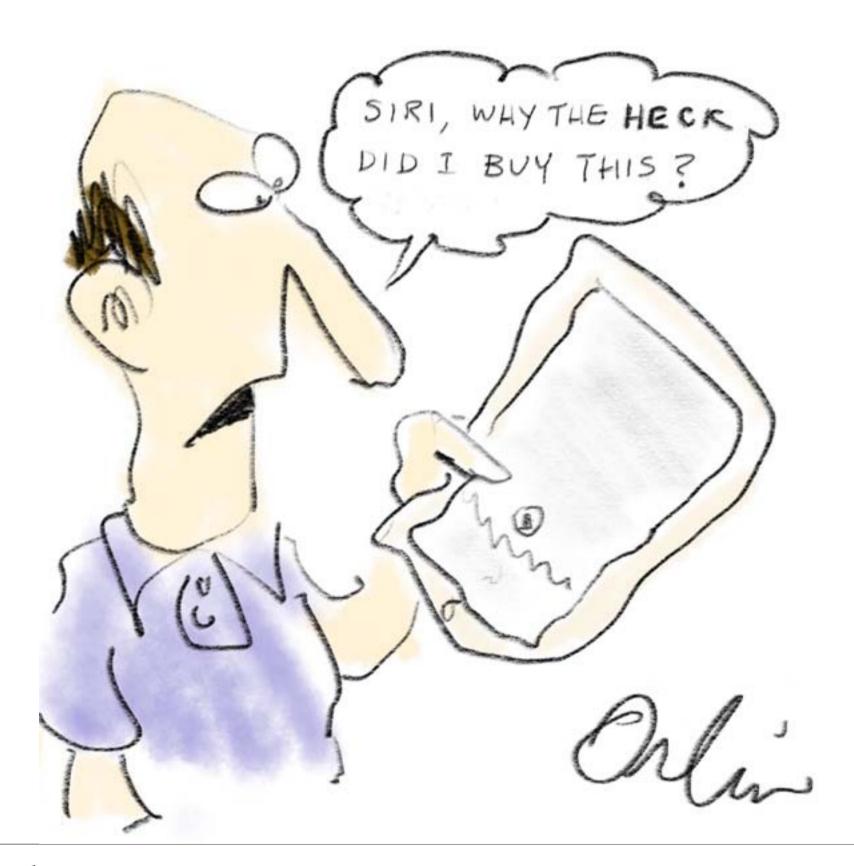

### Volunteer Opportunities

### Members Helping Members

Dedicated volunteers are the lifeblood of the Pi. Whether it is installing a hard drive at a Clubhouse Saturday event, answering questions at a General Meeting, or placing advice on the TCS Forums, there are many ways to pitch in and help, depending on a member's interests and talents. Please consider making a commitment to ensure that the Pi remains a strong and energetic club dedicated to helping its members. All volunteer efforts are appreciated. Check out these areas where assistance is needed.

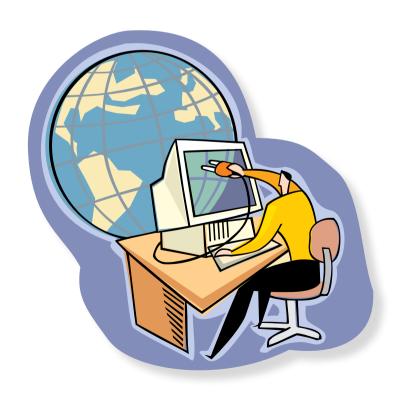

### **Featured Position – General Meeting Webcast Director**

The Pi currently captures its General Meetings on videotape for future viewing by members who cannot attend the meetings. Using the same camera, we are able to concurrently produce live webcasts so members can view the meeting in real time via the Internet. We need a dedicated volunteer to oversee the technical and production aspects of this webcast.

There are various technical components to putting up the video on the Pi's Ustream web page.

The Webcast Director needs to ensure that the equipment is properly set up and functioning, and needs to monitor the audio and video streaming production from start to finish (or designate someone to do this) to ensure satisfactory audio and video quality. The Webcast Director will not be responsible for any other part of the General Meeting program, but will focus exclusively on the webcast production.

Any previous experience in TV or video production would be advantageous, but is not required. A basic understanding of video and audio equipment and how to connect them would be helpful, but the contracted cameraman has primary responsibility for equipment hookup. The Webcast Director needs to make sure that the meeting presenters do not stray from their predetermined stage positions, so they remain adequately illuminated for the entire presentation. Also, this person should be available in case of a technical or other problem that would require the speaker to temporarily suspend their presentation. Case in point: the Webcast Director will stop the action when the cameraman indicates that a new tape needs to be swapped out in the video camera.

If you are interested in helping out with an eye on taking over this important position, contact office@wap.org.

### Journal Managing Editor

The *Journal* is an established, time-honored publication of the Washington Apple Pi and it is in need of someone to take over as Managing Editor, leading a team of dedicated and highly skilled volunteers. The *Journal* schedule calls for bi-monthly publications, and most of the activity occurs in the three weeks leading up to the publication date. In addition, this person will be a member of the Pi's Publications Committee, which has oversight of all printed material published by the Pi. The job is challenging, but very rewarding.

If you enjoy writing and want to help the Pi progress, this is the job for you. If you enjoy working with enthusiastic colleagues on meaningful projects, apply today.

Contact the interim *Journal* editor, Jay Castillo, at: editor@wap.org with any questions or to express your interest.

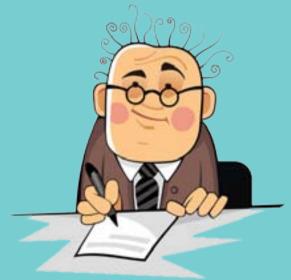

### General Meeting Manager

Our General Meeting programs need someone dedicated to the planning and managing of these important club events. The job includes coordinating meeting activities, making any necessary arrangements, and managing the behind-the-scenes tasks. While it sounds like a job for Superman, that really is not the case. If you have juggled household duties or been an office administrator, you have the skills. While another Pi manager emcees the meeting, you will be making him or her look good!

Because this activity needs to be approved by the Pi's Management Committee, the volunteer will serve as an adjunct member of that committee. This volunteer opportunity is guaranteed to keep you busy, and

Send your inquires to office@wap.org to express interest and we'll go from there.

when the meeting is over and everything is packed up, lunch is on the Pi.

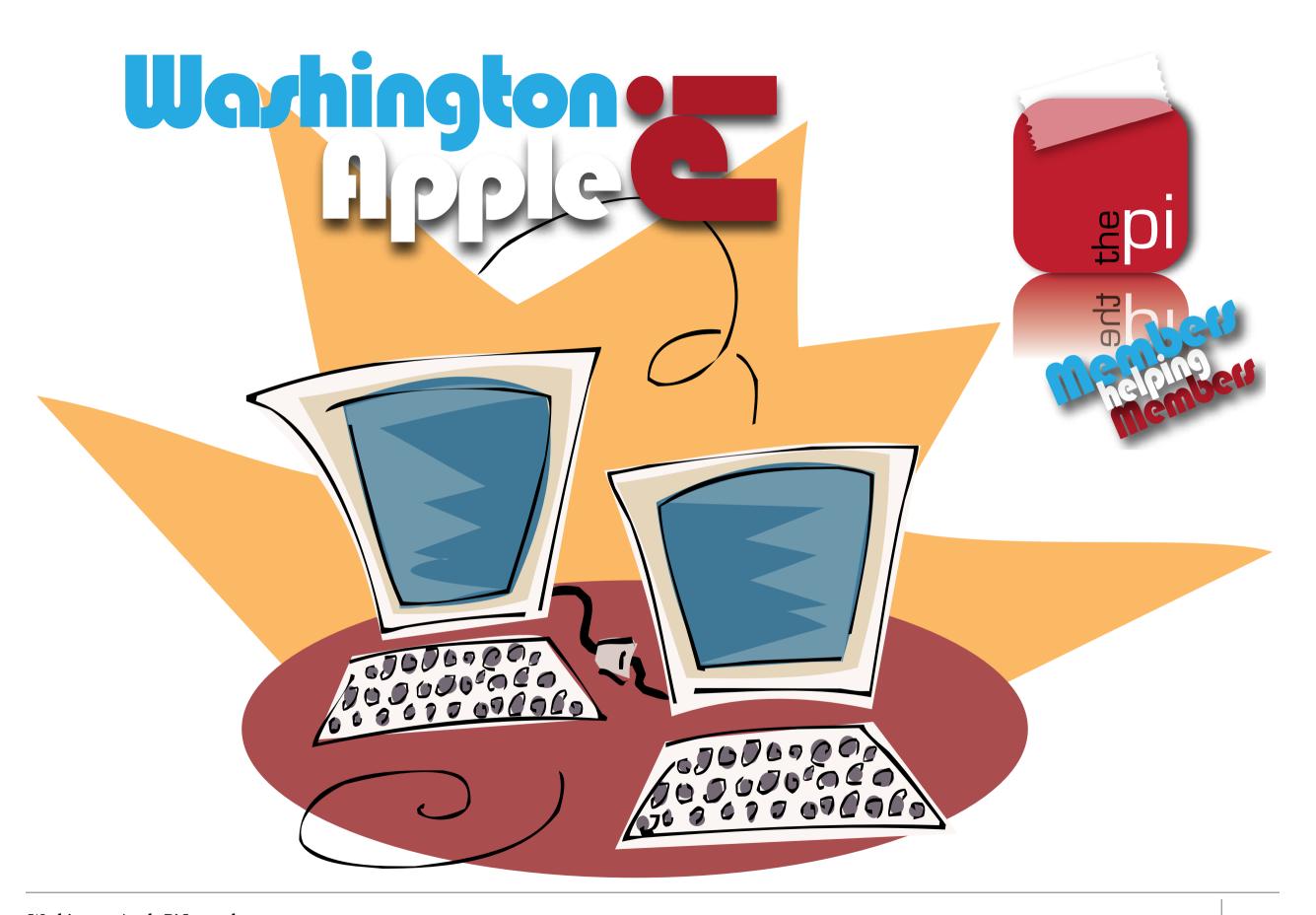